# **Dell Rugged modul for strekkodeskanner med USB for Latitude Rugged 7220** brukerveiledning

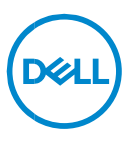

# **Merknader, forholdsregler (OBS!) og advarsler**

- **MERK: Et MERK-avsnitt inneholder viktig informasjon som hjelper**   $\mathscr{U}$ **deg med å bruke datamaskinen mer effektivt.**
- **FORSIKTIG: Et FORSIKTIG-avsnitt angir potensiell fare for maskinvaren eller tap av data hvis du ikke følger instruksjonene.**
- **ADVARSEL: Et ADVARSEL-avsnitt angir potensiell fare for skade på eiendom, personskade eller død.**

**Copyright © 2021 Dell Inc. eller deres datterselskaper. Med enerett.** Dell og EMC og andre varemerker er varemerker for Dell Inc. eller dets datterselskaper. Andre varemerker kan være varemerker for deres respektive eiere.

 $2021 - 08$ Rev. A00

# **Innhold**

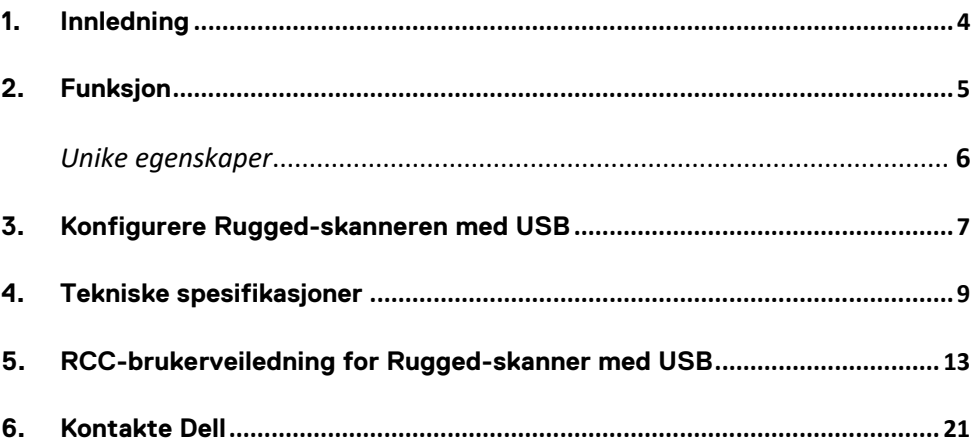

# <span id="page-3-0"></span>**1. Innledning**

Dell Rugged modul for strekkodeskanner med USB for Dell Rugged Extreme 7220-nettbrettet gir en forbedret skanneopplevelse sammen med to utvidede USB-porter.

Kobling til HMX-visning [https://content.hmxmedia.com/dell-scanner-module-for-rugged-extreme](https://apc01.safelinks.protection.outlook.com/?url=https://content.hmxmedia.com/dell-scanner-module-for-rugged-extreme-tablet/index.html&data=04|01|Karen9_Chen@pegatroncorp.com|30662a294bf04d32cb3308d94da3ea4f|5ab9aaef2fe64d66a5f2129a6671846b|1|0|637626188698619968|Unknown|TWFpbGZsb3d8eyJWIjoiMC4wLjAwMDAiLCJQIjoiV2luMzIiLCJBTiI6Ik1haWwiLCJXVCI6Mn0=|1000&sdata=Y23bd6lzxsYPYpXX/GrRX2qOxUnsgI8KGQ1aEZhlPao=&reserved=0)[tablet/index.html](https://apc01.safelinks.protection.outlook.com/?url=https://content.hmxmedia.com/dell-scanner-module-for-rugged-extreme-tablet/index.html&data=04|01|Karen9_Chen@pegatroncorp.com|30662a294bf04d32cb3308d94da3ea4f|5ab9aaef2fe64d66a5f2129a6671846b|1|0|637626188698619968|Unknown|TWFpbGZsb3d8eyJWIjoiMC4wLjAwMDAiLCJQIjoiV2luMzIiLCJBTiI6Ik1haWwiLCJXVCI6Mn0=|1000&sdata=Y23bd6lzxsYPYpXX/GrRX2qOxUnsgI8KGQ1aEZhlPao=&reserved=0)

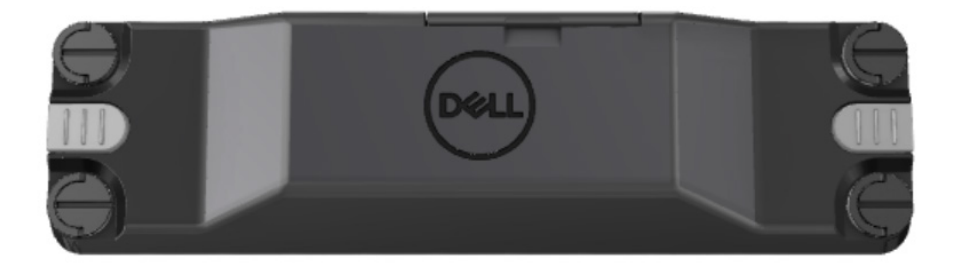

# <span id="page-4-0"></span>**2.Funksjon**

Dell Rugged modul for strekkodeskanner med USB-porter

- Skanner og sporer 1D-/2D-strekkoder fra en enda lengre avstand enn før, med den nyeste skannemotoren og skanneteknologien fra Honeywell.
- Har to eksterne fysiske utløsere på skanneren som kan brukes til å starte skanneren
- Kan konfigureres ved hjelp av RCC og aktiveres ved bruk av programmerbare nettbrettknapper
- Bevarer MIL-STD-810G/H- og IP-65-rangeringer på Rugged nettbrett, selv med skanneren tilkoblet
- Kan skanne 1D/2D-strekkoder med forbedret pålitelighet og ytelse.
- Økt skannehastighet for strekkode for å oppfylle krav til høyere volum
- Tilgjengelig med to optikkfunksjoner: SR-optikk (standardområde) som leser UPC-koder på opptil 57,3 cm (22,5 tommer) og HD-optikk (høy tetthet) som leser av DotCode, 2,5 mil C39 og 5 mil datamatrisekoder med høy oppløsning.
- Bredere temperaturområde for drift øker potensielle bruksområder.
- Gir bevegelsestoleranse på opptil 6 m/s, noe som muliggjør effektiv drift.
- Lavere strømforbruk forbedrer systemets batterilevetid sammenlignet med tidligere modeller.
- Tilgjengelighet av parallellgrensesnitt eller MIPI-grensesnitt bidrar til å forenkle integreringen.
- Valg av LED-lampe med høy lysstyrke og lasermålsystemer som passer bedre til brukskravene, samtidig som målesynligheten forbedres.
- Dell Rugged modul for strekkodeskanner med USB har også to USB 3.0 porter på Rugged Extreme 7220-nettbrettet.
- Valgbar porthastighet ved å veksle svitsjen.

#### **Unike egenskaper**

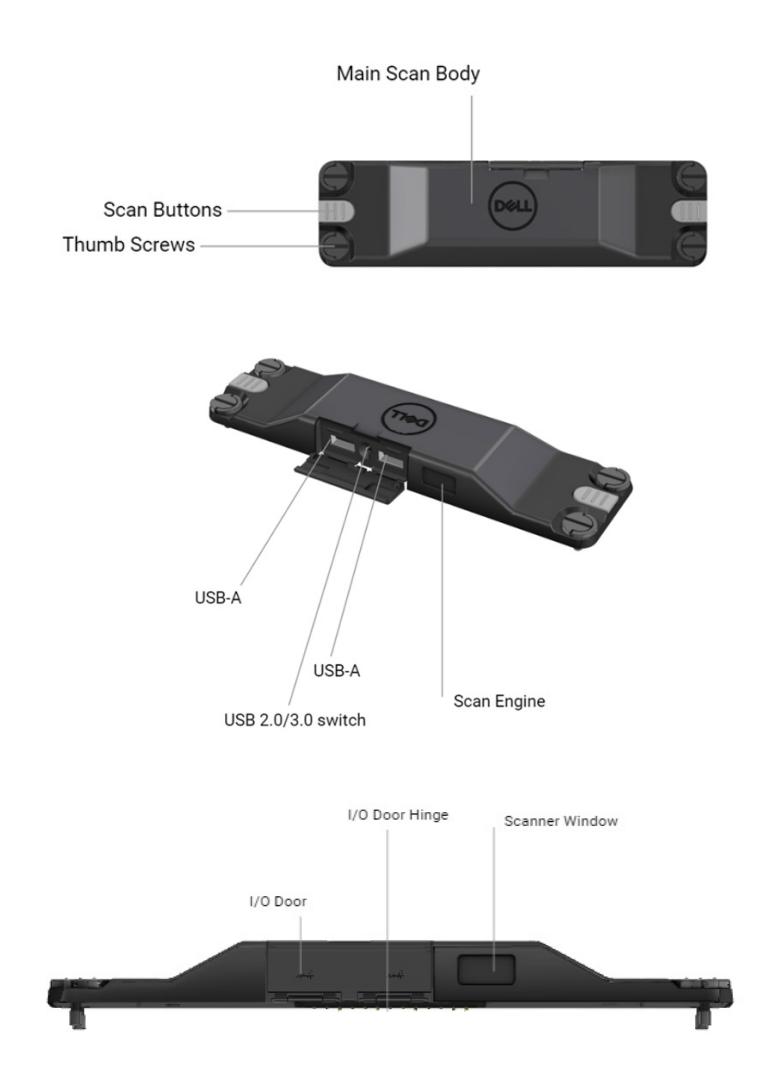

**MERK: Det anbefales at RCC 4.2.1 eller nyere er installert på Latitude Rugged 7220.**

# <span id="page-6-0"></span>**3.Konfigurere Rugged-skanneren med USB**

1. Snu enheten og juster skruehullene på baksiden av nettbrettet.

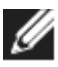

**Du kan enkelt feste Rugged-skanneren med USB til nettbrettet ved bruk av vingeskruer.**

**(Trinn 2 og 3 er på neste side.)**

**(Fortsetter fra forrige side.)**

2. Løft opp skruehåndtakene og stram til alle fire skruene.

3. Installer Rugged-skanneren med USB-drivere på Dell Ruggednettbrettet.

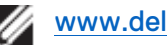

Www.dell.com/support

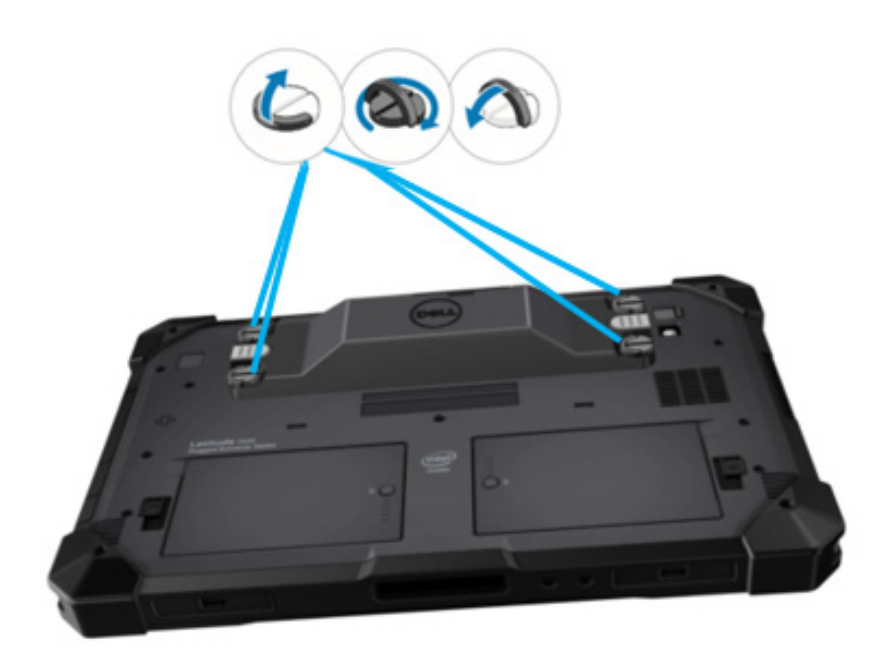

# <span id="page-8-0"></span>**4.Tekniske spesifikasjoner**

# **Mål og vekt**

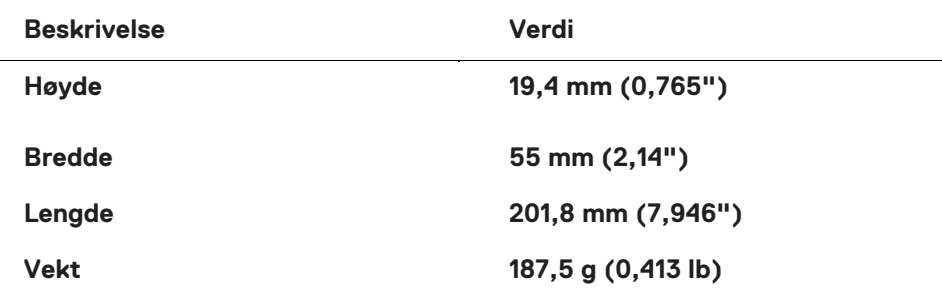

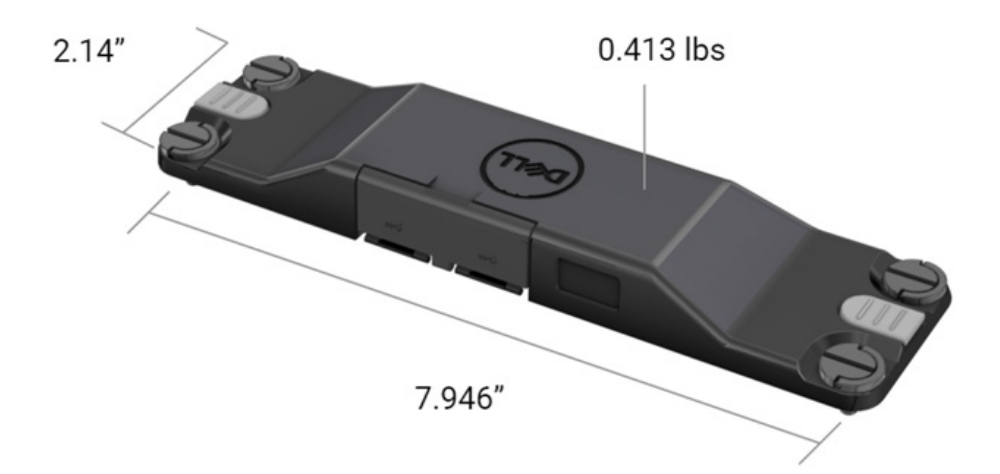

# $\bullet$  Skannerkrav

# Tabell 1. Støttede symbologier

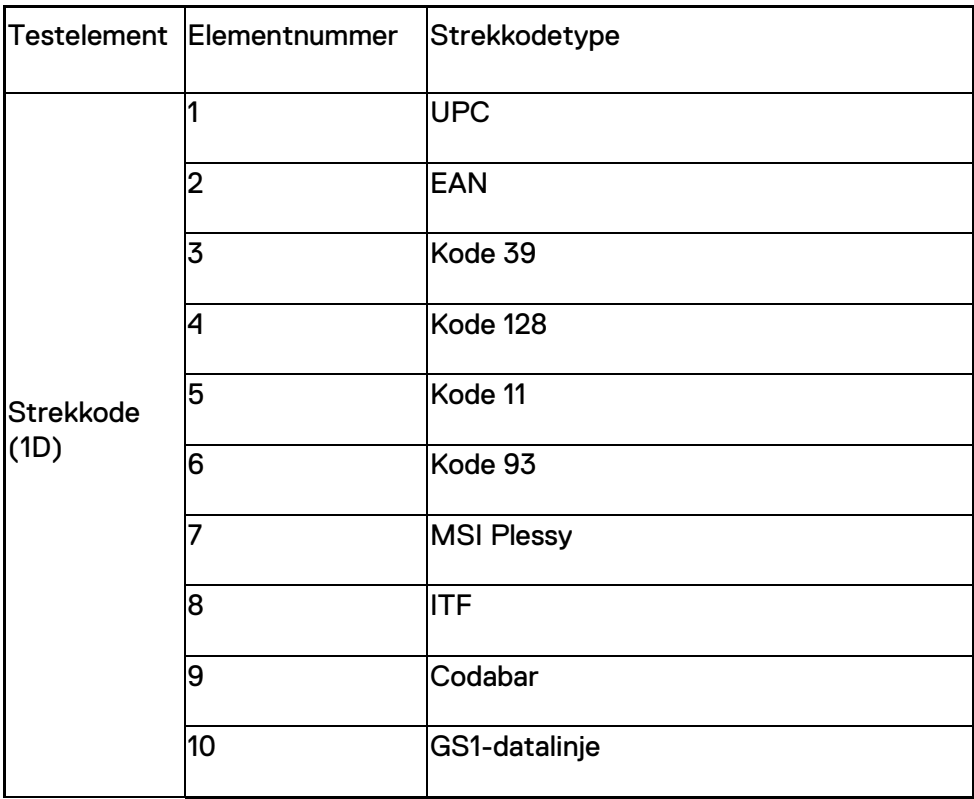

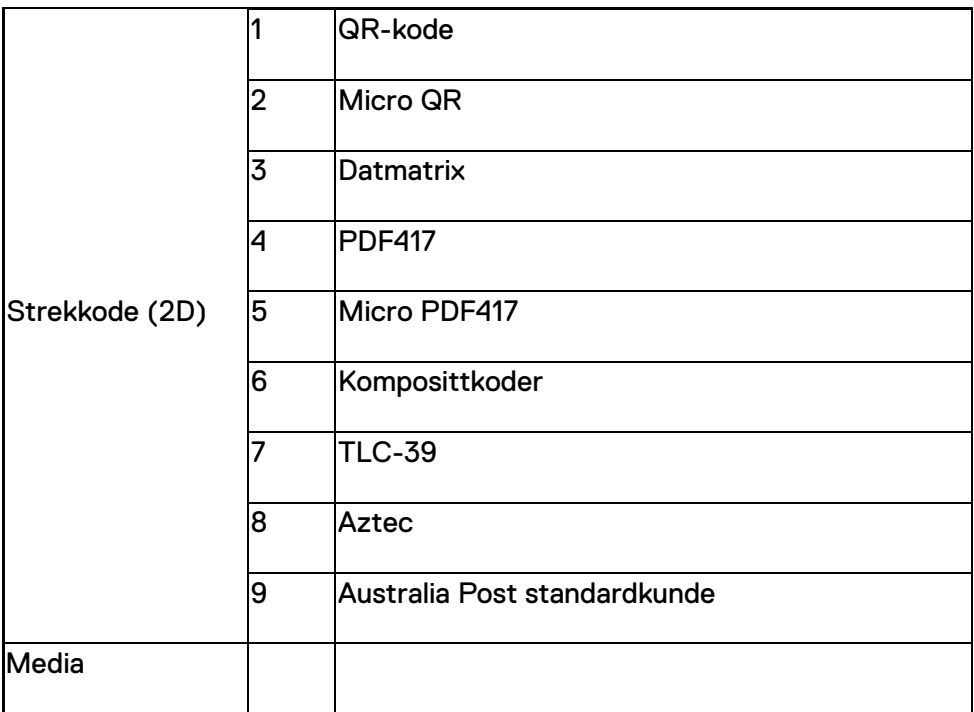

### **USB Type-A**

- 1. 2 1. generasjons USB 3.2-porter
- 2. Støtter 2.1 A (min.) gjennom portene
- 3. Porter støtter ikke USB-strømdeling

#### **USB-svitsj**

Modulen skal ha en svitsj for å aktivere/deaktivere USB 3.0 kommunikasjon for GPS-interferens

#### **Skannerutløser**

Skannermodulen skal ha to utløserknapper som kan starte skanningen.

### **Brukerindikatorer**

- 1. Strekkodeskanning skal ha en LED-lampe som indikerer at skanningen pågår, eller som skal brukes til diagnostikkformål
- 2. Strekkoden skal ha en hørbar tone for å indikere skanning

# **Miljø**

- 1. Driftstemperatur: -29 °C til 60 °C
- 2. Utenom drift: -40 °C til 70 °C
- 3. Oppfylle MIL-810-H-krav

### **Lovbestemt**

- 1. Forskriftsmodell: T03HBCSU
- 2. Rangeringer: 5,5 A 6-8,4 Vdc
- 3. Laserklassifisering: Beregnet for bruk i enheter angitt som CDRHklasse II/IEC 60825-1 klasse 2
- 4. Elektrisk sikkerhet: IEC 62368-1, EN 62368-1 og UL 60950-1 gjenkjent laserkomponent
- 5. RoHS-kompatibel: EN IEC 63000

 $\triangle$  Bruk av kontroller eller justeringer eller utførelse av andre prosedyrer enn de som er angitt her, kan føre til farlig strålingseksponering

# <span id="page-12-0"></span>**5.RCC-brukerveiledning for Ruggedskanner med USB**

### **Strekkodeinnstillinger**

Du kan bruke funksjonen for strekkodeinnstillinger til å registrere og lese informasion som finnes i en strekkode. I Rugged Control Center kan du koble en ekstern skanner til systemet eller bruke den kamerabaserte Skanneren til å skanne strekkoden.<br> Rugged Control Center

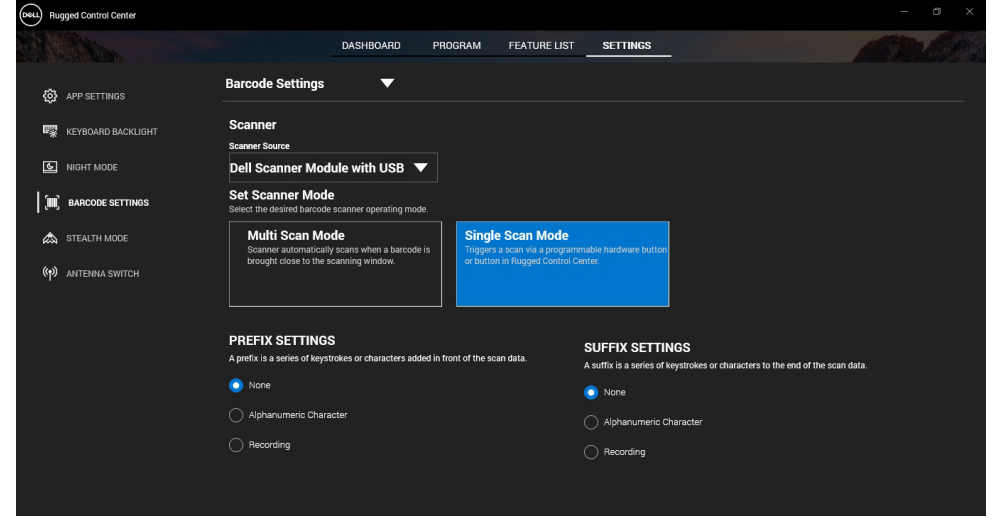

#### **Last ned og installer moduldriveren til Dell Rugged-skanner med USB**

#### **Forutsetninger**

- Kontroller at operativsystemet er oppdatert til den nyeste versjonen.
- Kontroller at du ikke kobler skannermodulen til systemet før du installerer driveren.
- Last ned og installer Dell Rugged Control Center-applikasjonen fra www.dell.com. Hvis du vil ha mer informasjon, kan du se Last ned Rugged Control Center.

# **Trinn**

- 1. Hvis du vil laste ned driveren til **Rugged-skanner med USB,** går du til [www.dell.com/support.](http://www.dell.com/support)
- 2. Skriv inn produktnavnet i søkeboksen **Skriv inn service-ID, serienummer, serviceforespørsel, modell eller nøkkelord.** For eksempel: Latitude 7220 Rugged Extreme nettbrett. En liste over samsvarende produkter vises.
- 3. Velg produktet fra listen.
- 4. Klikk på **DRIVERS & DOWNLOADS (DRIVERE OG NEDLASTINGER)**.
- 5. Last ned driveren for **Dell-strekkodemodulen.**
- 6. Dobbeltklikk på den nedlastede filen for å starte installasjonsveiviseren.
- 7. Følg instruksjonene på skjermen for å fullføre installasjonsprosessen. Driveren til **Dell-strekkodemodulen** er installert.
- 8. Koble Rugged-skanneren med USB til systemet.

#### **Last ned og installer moduldriveren til Dell Rugged-skanner med USB**

#### **Forutsetninger**

For å installere driveren til **Rugged-skanner med USB** må du sørge for at Rugged Control Center er oppdatert til versjon 4.2 eller nyere, og at skannermodulen er koblet til baksiden av det Rugged nettbrettet.

- 1. Hvis du vil laste ned driveren til **Rugged-skanner med USB,** går du til [www.dell.com/support.](http://www.dell.com/support)
- 2. Skriv inn produktnavnet i søkeboksen **Skriv inn service-ID, serienummer, serviceforespørsel, modell eller nøkkelord.** For eksempel: Latitude 7220 Rugged Extreme nettbrett. En liste over samsvarende produkter vises.
- 3. Velg produktet fra listen.
- 4. Klikk på **DRIVERS & DOWNLOADS (DRIVERE OG NEDLASTINGER)**.
- 5. Last ned driveren til **Dell Rugged-skanner med USB.**
- 6. Dobbeltklikk på den nedlastede filen for å starte installasjonsveiviseren.
- 7. Følg instruksjonene på skjermen for å fullføre installasjonsprosessen. Driveren til **Dell Rugged-skanner med USB** er installert.

### **Konfigurere modulen Dell Rugged-skanner med USB**

Driveren til Dell-skannermodul med USB støtter kommunikasjon i seriell kommunikasjonsmodus med programmet Rugged Control Center. Seriell modus krever en driver som må installeres på systemet.

#### **Forutsetninger**

Kontroller at du starter Rugged Control Center på nytt hvis det kjører på systemet, etter at du har koblet til skanneren eller endret kommunikasjonsmodus.

#### **Om denne oppgaven**

Gjør følgende for å konfigurere skanneren ved bruk av seriell kommunikasjonsmodus:

#### **Trinn**

1. Skanneren er som standard satt til seriell modus.

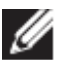

Hvis skanneren ikke er satt til seriell modus, skanner du strekkoden

- etter at  $\frac{TRMUSB130}{USB26rd}$  du har installert driveren.
- 2. På systemet går du til **Device Manager** (**Enhetsbehandling**) og utvider delen **Ports** (Porter).
- 3. Søk etter **HoneyWell Gen7DB(COM xx)**.
- 4. Høyreklikk på **HoneyWell Gen7DB(COM xx)**, og velg **Properties** (**Egenskaper**).
- 5. I vinduet **Egenskaper** går du til **Power Management** (**Strømadministrasjon**) og fjerner merket for **Allow the computer to turn off this device to save power** (**Tillat at datamaskinen slår av denne enheten for å spare strøm**).
- 6. Klikk på **OK,** og lukk **Device Manager** (**Enhetsbehandling**).

### **Konfigurere modulen Dell Rugged-skanner med USB**

- 1. Start systemet på nytt, og start Dell Rugged Control Center.
- 2. Gå til **Settings** > **Barcode Settings** (**Innstillinger** > **Strekkodeinnstillinger**).
- 3. Gå til Scanner (**Skanner**), og velg én av følgende **skannerkilder** fra rullegardinmenyen:
- Dell-skannermodulen Dette er den gamle skanneren med magnetstripeleseren i tillegg til Zebra-skannermotoren.
- **Dell-skannermodul med USB – Dette er den nye skanneren med skannemotor fra Honeywell og 2 USB-A-porter.**
- Bakre kamera bruker systemets bakre kamera, hvis gjeldende.
- Frontkamera bruker systemets frontkamera.

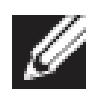

Hvis du vil se de støttede symbologiene til modulen Dell Rugged-skanner, modulen Dell Rugged-skanner med USB og kamerabaserte skannere, kan du se [støttede symbologier.](#page-16-0) Du kan også vise symbologiene i delen **Settings** (**Innstillinger**).

- 4. Velg én av følgende skannermoduser:
	- **Multi Scan Mode** (**Modus for flere skanninger**) Skanner flere strekkoder kontinuerlig etter hverandre.
	- **Single Scan Mode** (**Modus for enkeltskanning**) Skanner bare én strekkode om gangen, og kobler fra.
- 5. Velg ett av følgende alternativer i innstillingene for prefiks og suffiks:
	- **None** (**Ingen**) Viser skannede data uten innstillinger.
	- **Alphanumeric Character** (**Alfanumerisk tegn**) Angi et alfanumerisk tegn som skal legges til i filnavnet til de skannede dataene.
	- **Recording** (**Registrering**) Registrer en hvilken som helst tast eller tastekombinasjon for å legge til sammen med de skannede dataene. Du kan for eksempel registrere Enter i suffiksinnstillingene for å oppfange de neste skannede dataene på neste linje.

#### **Resultater**

Strekkodeskanneren er konfigurert og vises i delen **Feature List** (**Funksjonsliste**).

# **Bruke Dell Rugged-skanner med USB**

- 1. Gjør ett av følgende for å bruke strekkodeskanneren:
	- Gå til **FEATURE LIST** > **Barcode** (**FUNKSJONSLISTE** > **Strekkode**),og klikk.
	- Gå til **Programmable Buttons** (**Programmerbare knapper**) eller **Edge Menus** (**Kantmenyer**), og velg **Barcode Scanner** (**Strekkodeskanner**).

#### **Strekkodeskanneren** startes.

2. Åpne alle inndatakilder, for eksempel Notisblokk, Excel, Word og så videre for å hente strekkoden.

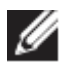

Kontroller at markøren er plassert i inndatakilden.

3. Plasser strekkoden foran skanneren. Strekkoden oppfanges i inndatakilden.

#### <span id="page-16-0"></span>**Støttede symbologier**

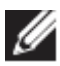

De støttede symbologiene kan variere avhengig av systemet.

#### **Tabell 1. Støttede symbologier**

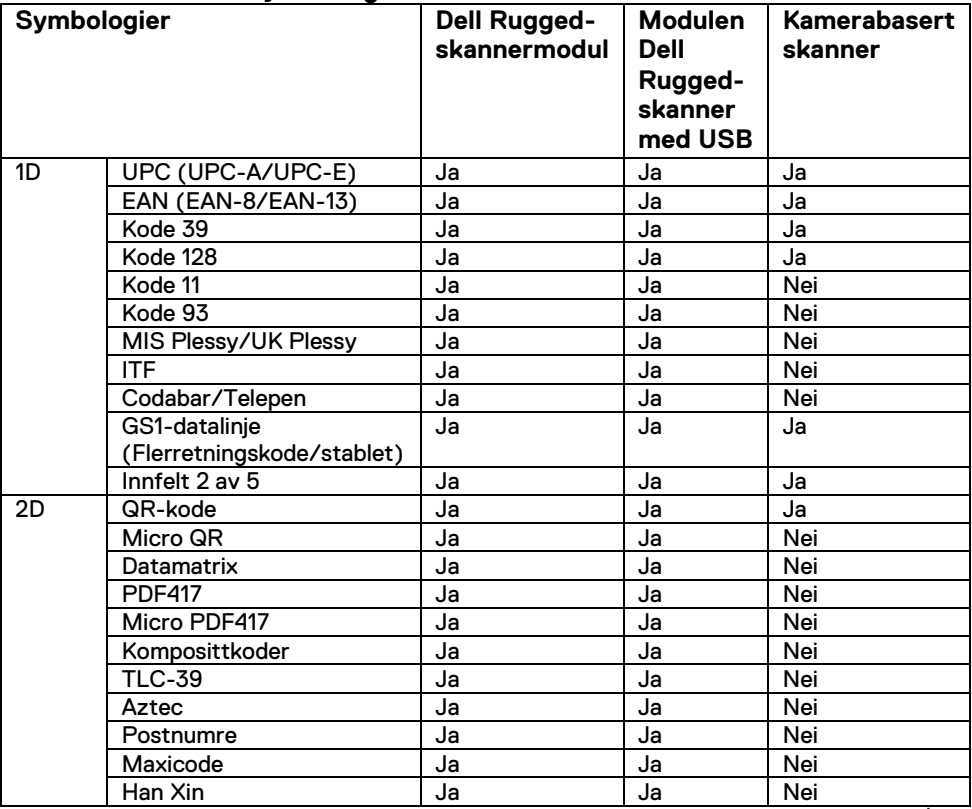

**Brukerveiledning forRCC** │ **17**

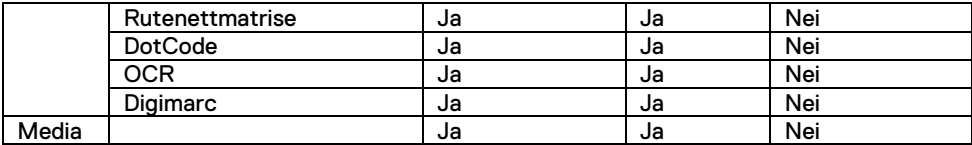

Hvis du vil ha mer informasjon om støttet symbologi, kan du se støttet symbologi for kamerabasert skanner og støttet symbologi for eksterne skannere.

#### **Støttede symbologier for eksterne skannere**

Modulen Dell Rugged-skanner og modulen Dell Rugged-skanner med USB støtter følgende symbologier:

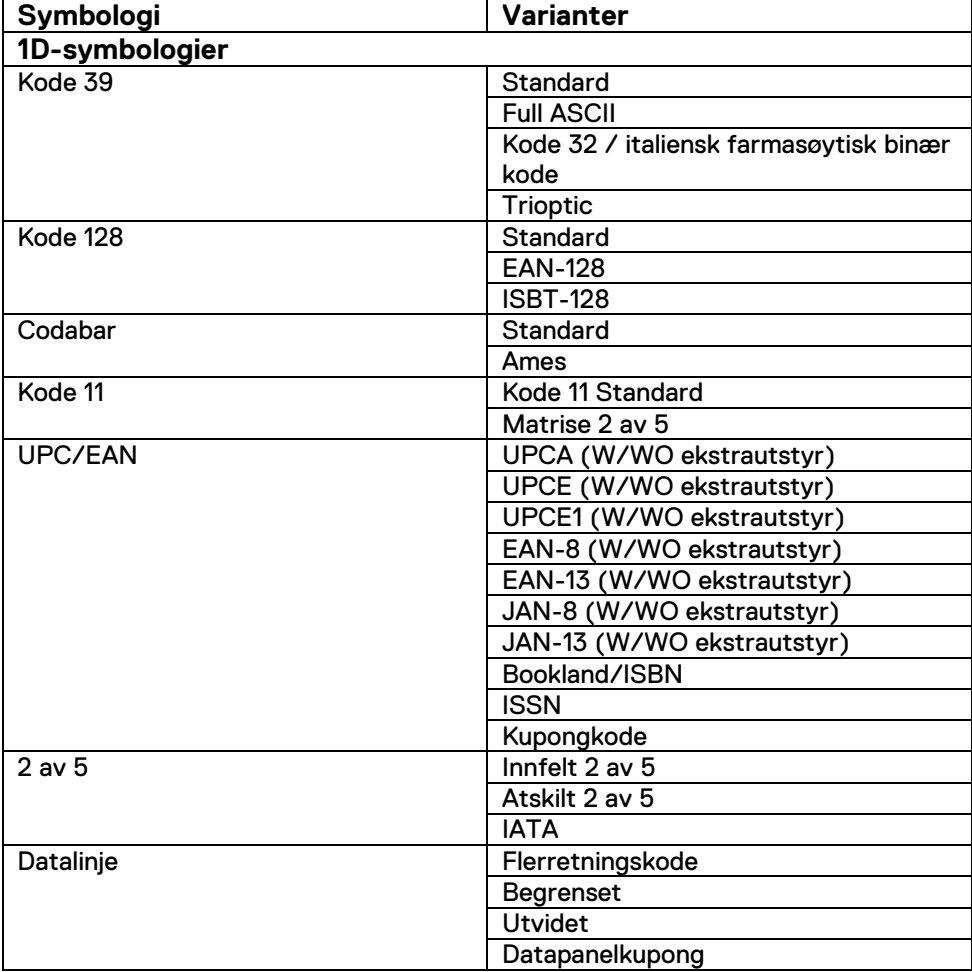

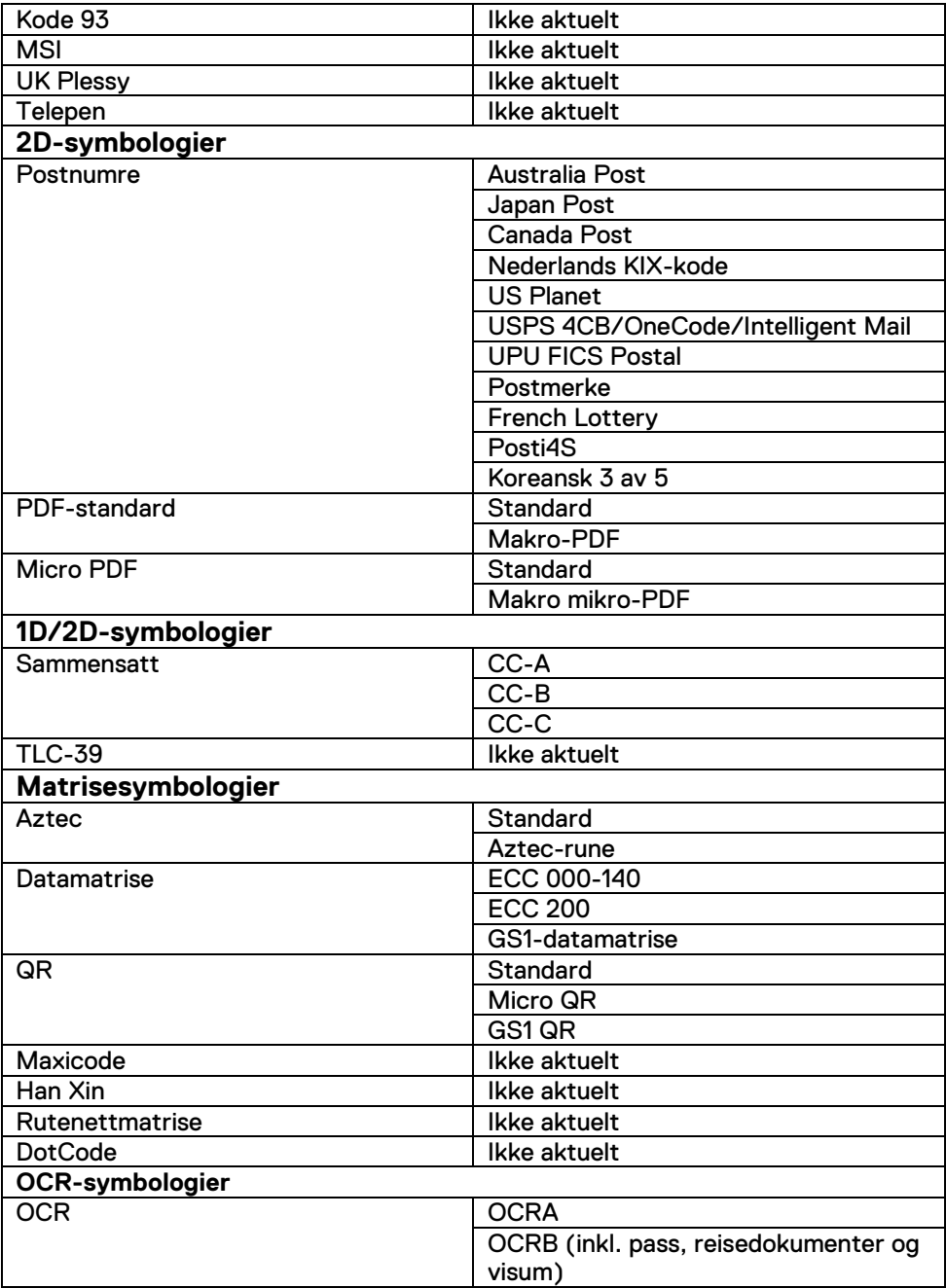

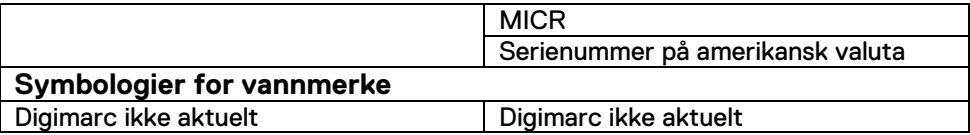

#### **Feilsøke strekkodeskanner med USB**

#### **Om denne oppgaven**

Hvis strekkodeskanneren ikke vises i delen **Innstillinger** etter konfigurasjonen, gjør du følgende:

#### **Trinn**

- 1. Last ned og installer alle eksterne skannere, for eksempel 123Scan Utility.
- 2. Åpne skanneren, og vent til driverne oppdateres.
- 3. Når driverne er oppdatert, går du til fanen **Data view** (**Datavisning**), og velger ønsket skanner.

Den grunnleggende informasjonen om skanneren vises.

- 4. Hvis du vil kontrollere om skanneren fungerer, klikker du på **Flash/Beep scanner** (**Flash-/signalknapp**). Du kan høre en pipelyd fra skanneren.
- 5. Gå til **Rugged Control Center**, og se etter strekkodeskanneren i delen **Settings** (**Innstillinger**).

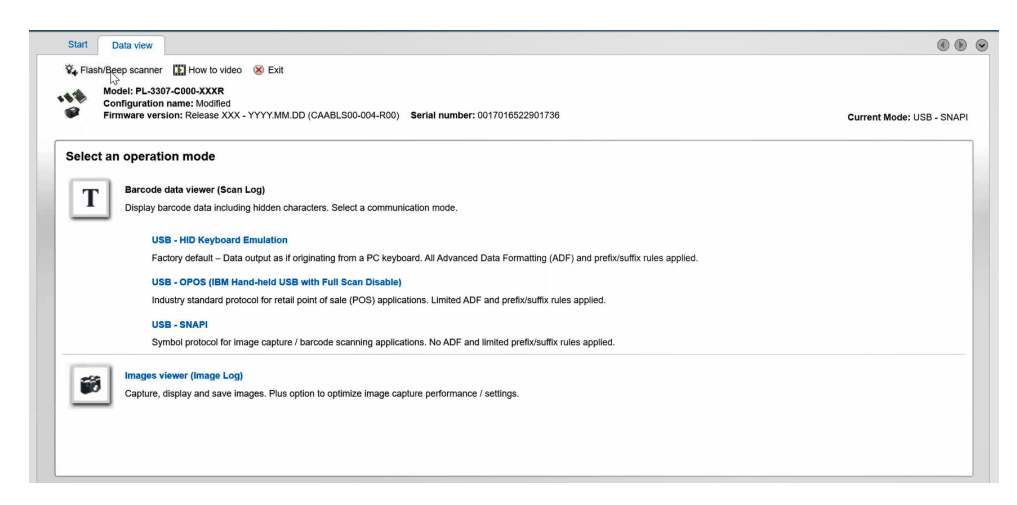

# <span id="page-20-0"></span>**6.Kontakte Dell**

#### **Om denne oppgaven**

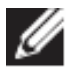

Hvis du ikke har en aktiv Internett-tilkobling, kan du finne kontaktinformasjon om fakturaen, følgeseddelen, regningen eller Dells produktkatalog.

Dell tilbyr flere nettbaserte og telefonbaserte støtte- og servicealternativer. Tilgjengelighet varierer fra land til land/område eller område og produkt, og noen tjenester er kanskje ikke tilgjengelig i ditt område. For å kontakte Dell for spørsmål om salg, teknisk støtte eller kundeservice:

- 1. Gå til [www.www.dell.com/support.](http://www.www.dell.com/support)
- 2. Velg din støttekategori.
- 3. Kontroller at land eller område stemmer i nedtrekksmenyen **Choose A Country/Region (Velg et land/område)** nederst på siden.
- 4. Velg den aktuelle tjeneste- eller støttekoblingen basert på ditt behov.